# **Dell 27 beeldscherm - S2722QC**

Dell Display Manager Gebruikershandleiding

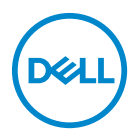

**Model: S2722QC Wettelijk model: S2722QCb**

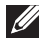

**OPMERKING: Een OPMERKING geeft belangrijke informatie aan waarmee u de computer beter kunt gebruiken.**

- **PAS OP: Een PAS OP geeft aan dat de hardware kan worden beschadigd of gegevens verloren kunnen gaan als de instructies niet worden opgevolgd.**
- **WAARSCHUWING: Een WAARSCHUWING geeft aan dat gevaar is voor eigendomsbeschadiging, persoonlijk letsel of zelfs de dood.**

**Copyright © 2021 Dell Inc. of dochterondernemingen. Alle rechten voorbehouden.** Dell, EMC en andere handelsmerken zijn handelsmerken van Dell Inc. of dochterondernemingen. Andere handelsmerken kunnen handelsmerken zijn van de betreffende eigenaren.

2021 - 08

Rev. A00

# **Inhoudsopgave**

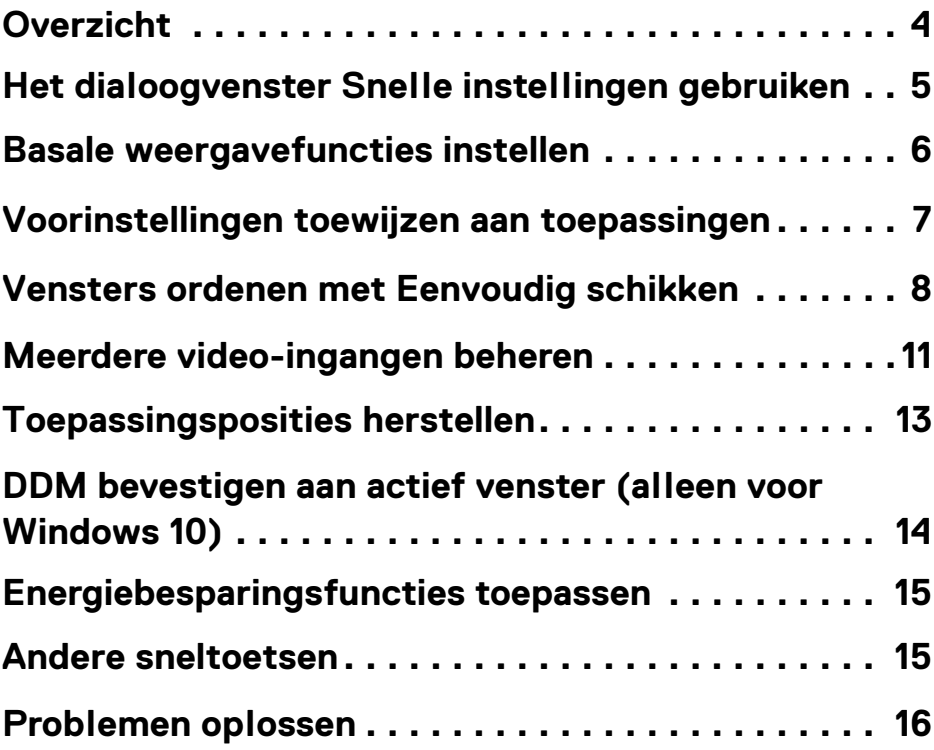

(dell

# <span id="page-3-0"></span>**Overzicht**

Dell Display Manager (DDM) is een Microsoft Windows-toepassing voor het beheren van een beeldscherm of een groep beeldschermen. U kunt ermee de grootte van het weergegeven beeld handmatig aanpassen, automatische instellingen toewijzen, energiebeheer uitvoeren, vensters beheren, het beeld draaien en andere bewerkingen voor geselecteerde Dell-beeldschermen. Zodra Dell Display Manager is geïnstalleerd, wordt het telkens uitgevoerd wanneer het systeem wordt gestart en is het eenvoudig toegankelijk via het taakvak van Windows. Informatie over beeldschermen die met het systeem zijn verbonden, is beschikbaar wanneer u de muisaanwijzer op het pictogram in het taakvak plaatst.

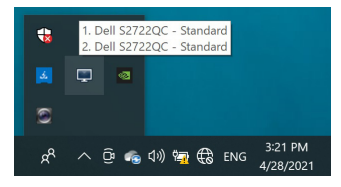

U kunt DDM ook starten door met de rechtermuisknop op het bureaublad te klikken en **Dell Display Manager** in het dekstopmenu te kiezen.

**OPMERKING: Dell Display Manager moet het DDC/CI-kanaal (Display Data Channel Command Interface) gebruiken om met het beeldscherm te communiceren. Zorg dat DDC/CI is ingeschakeld in het menu Others (Overige) zoals hieronder is aangegeven.**

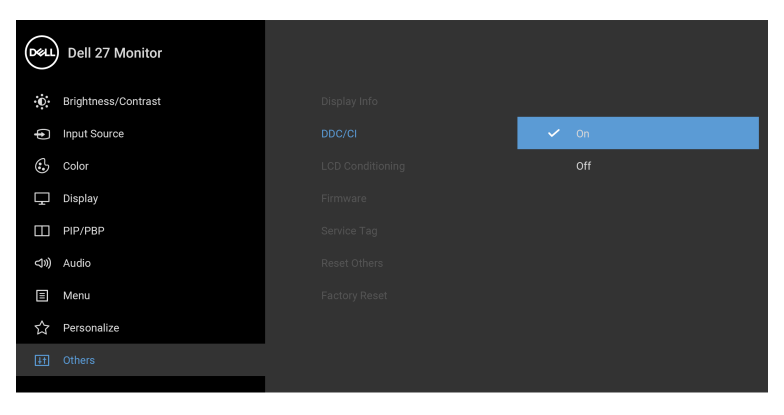

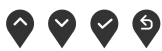

DØL

## <span id="page-4-0"></span>**Het dialoogvenster Snelle instellingen gebruiken**

Klik op het pictogram van Dell Display Manager in het systeemvak om het dialoogvenster **Snelle instellingen** te openen. Wanneer meer dan een ondersteund Dell-beeldscherm op de computer is aangesloten, kan met het menu een specifiek doelbeeldscherm worden geselecteerd. Met het dialoogvenster **Snelle instellingen** kunt u eenvoudig helderheid, contrast, resolutie, vensterlayout en dergelijke aanpassen. Daarnaast kunt u hier het automatisch schakelen tussen voorinstellingen inschakelen of een voorinstelling handmatig selecteren.

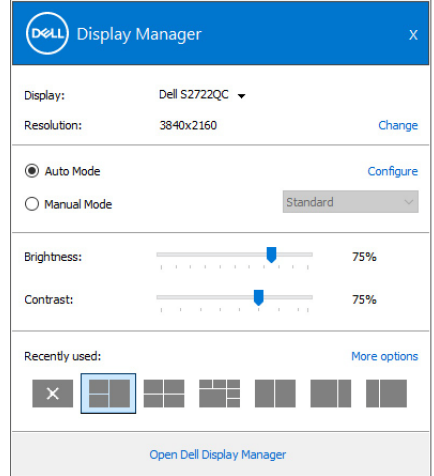

Het dialoogvenster **Snelle instellingen** biedt ook toegang tot de geavanceerde gebruikersinterface van Dell Display Manager die wordt gebruikt om basale functies aan te passen, om de automatische modus te configureren en voor toegang tot andere functies.

#### **ZA OPMERKING:**

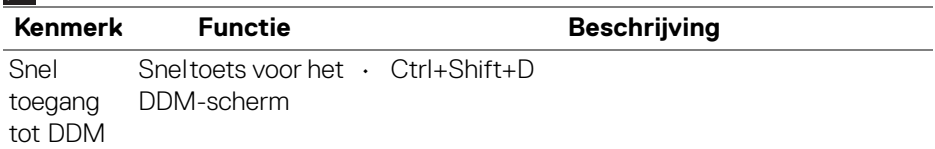

**D**<sup></sup>

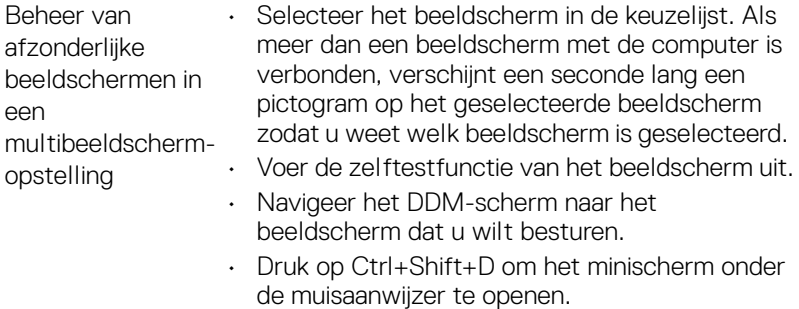

### <span id="page-5-0"></span>**Basale weergavefuncties instellen**

U kunt handmatig een voorinstelling selecteren of u selecteert **Auto Mode (Automatische modus)** waarmee een voorinstelling wordt toegepast op basis van de actieve toepassing. Een bericht op het scherm geeft de actuele **Preset Mode (Voorinstelling)** weer wanneer deze wordt gewijzigd. De **Brightness (Helderheid)** en het **Contrast** van het geselecteerde beeldscherm kunnen via het tabblad **Basic (Basis)** direct worden aangepast.

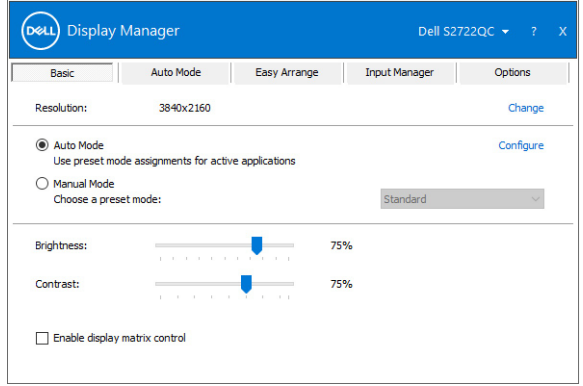

**OPMERKING: Wanneer meerdere Dell-beeldschermen zijn aangesloten, kiest u de optie "Enable display matrix control" (Beeldschermmatrixbeheer inschakelen) om helderheid, contrast en kleurvoorinstellingen op alle beeldschermen toe te passen.**

DØL

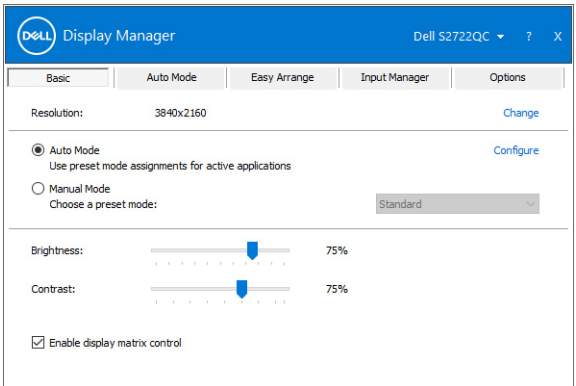

### <span id="page-6-0"></span>**Voorinstellingen toewijzen aan toepassingen**

Op het tabblad **Auto Mode (Automatische modus)** kunt u een specifieke **Preset Mode (Voorinstelling)** koppelen aan een specifieke toepassing en deze automatisch toepassen. Wanneer **Auto Mode (Automatische modus)** is ingeschakeld, schakelt Dell Display Manager automatisch over naar de corresponderende **Preset Mode (Voorinstelling)** wanneer de gekoppelde toepassing wordt geactiveerd. De **Preset Mode (Voorinstelling)** die aan een bepaalde toepassing is toegewezen, kan op elk verbonden beeldscherm dezelfde zijn, maar kan ook per beeldscherm verschillen.

Dell Display Manager is vooraf geconfigureerd voor diverse populaire toepassingen. Als u een nieuwe toepassing wilt toevoegen aan de lijst met toewijzingen, versleept u de toepassing gewoon vanaf het bureaublad, startmenu van Windows of vanaf een andere plek naar de huidige lijst.

#### **OPMERKING: Preset Mode (Voorinstelling)-toewijzingen voor batchbestanden, scripts, laders en niet-uitvoerbare bestanden, zoals ziparchieven of ingepakte bestanden, worden niet ondersteund.**

U kunt ook de voorinstelling **Game (Spel)** configureren zodat deze wordt gebruikt zodra een Direct3D-toepassing op het volledige scherm wordt uitgevoerd. Om te voorkomen dat een toepassing een modus gebruikt, wijst u een andere voorinstelling eraan toe.

**D**<sup></sup>

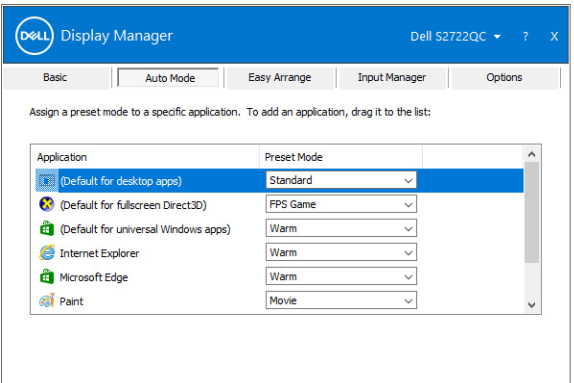

### <span id="page-7-0"></span>**Vensters ordenen met Eenvoudig schikken**

**Easy Arrange (Eenvoudig schikken)** helpt u om toepassingsvensters efficiënt op het bureaublad te schikken. U kiest eerst een vooraf ingesteld lay-outpatroon dat past bij uw werk en vervolgens sleept u de toepassingsvensters in de voorgemaakte zones. Druk op **>** of gebruik de Page Up/Page Down-toets om meer lay-outs te zien.

Als u zelf een lay-out wilt maken, klikt u met de rechtermuisknop op een miniatuur met rechtsonder een kleine driehoek. Vervolgens ordent u in het geopende venster het aantal rijen en kolommen en tenslotte klikt u op **OK** om de gewenste ordening in te stellen.

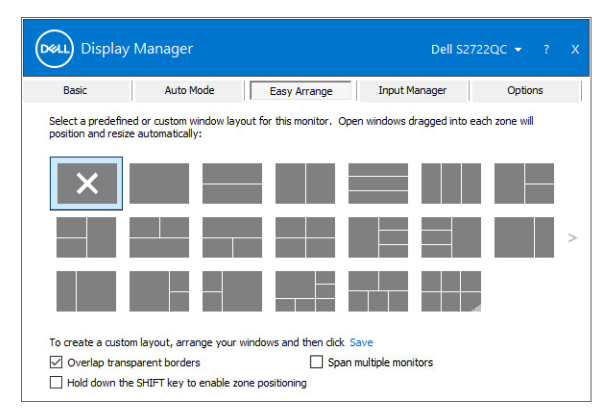

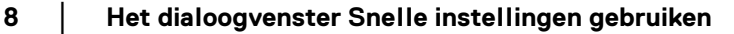

DØLI

In Windows 10 kunt u verschillende vensterlay-outs toepassen voor elke virtuele desktop.

Als u in Windows vaak de uitlijnfunctie gebruikt, kunt u **Hold down the SHIFT key to enable zone positioning (SHIFT ingedrukt houden om zonepositionering te activeren)** selecteren. Hiermee krijgt Windows-uitlijnen prioriteit op **Easy Arrange (Eenvoudig schikken)**. Vervolgens houdt u de Shift-toets ingedrukt om **Easy Arrange (Eenvoudig schikken)**-positionering te gebruiken.

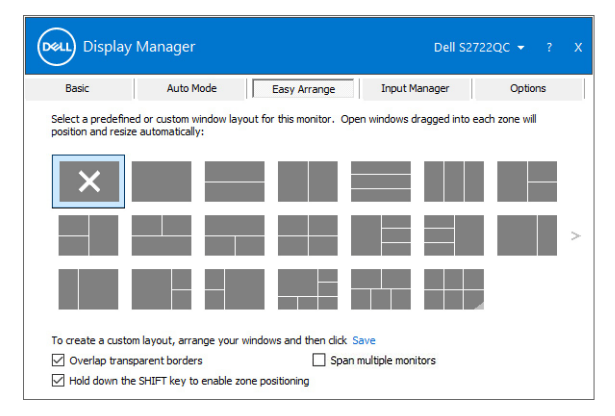

Als u meerdere beeldschermen in een array of matrix gebruikt, kan de **Easy Arrange (Eenvoudig schikken)**-lay-out worden toegepast op alle beeldschermen alsof het één bureaublad is. Selecteer **Span multiple monitors (Over meerdere beeldschermen)** om deze functie in te schakelen. Om dit te laten functioneren, zorgt u dat de gegroepeerde beeldschermen dezelfde resolutie hebben en dat de beeldschermen correct zijn geplaatst.

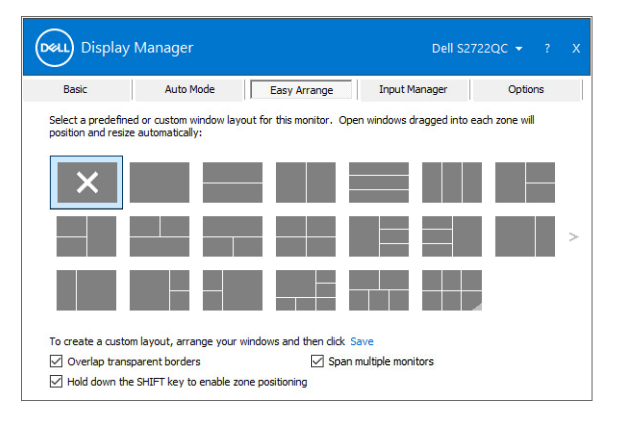

DELI

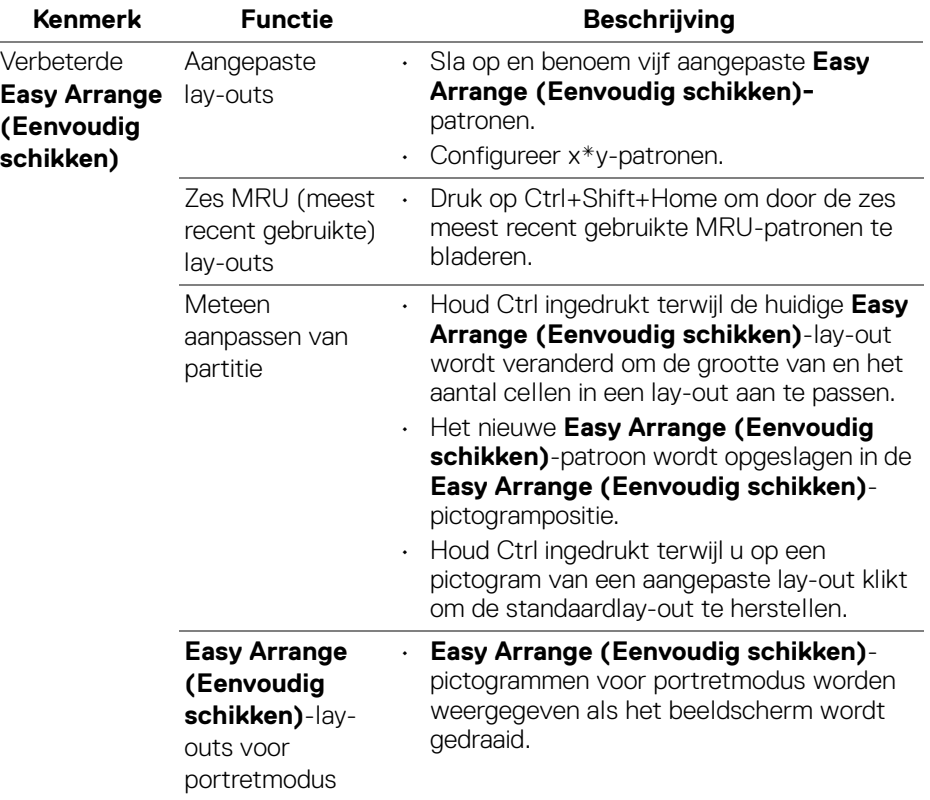

#### **Easy Arrange (Eenvoudig schikken)** heeft nog andere geavanceerde functies:

**OPMERKING: Bepaalde toepassingen hebben een venster met een minimale effectieve resolutie. Zo'n toepassing past wellicht niet in een Easy Arrange (Eenvoudig schikken)-zone als de zone kleiner is dan de vereiste venstergrootte.** 

**D**&LL

### <span id="page-10-0"></span>**Meerdere video-ingangen beheren**

Het tabblad **Input Manager (Invoerbeheer)** biedt een aantal handige manieren om meerdere video-ingangen te beheren die zijn verbonden met het Dellbeeldscherm. Hierdoor kunt u eenvoudig tussen ingangen schakelen terwijl u met meerdere computers werkt.

Alle video-ingangpoorten worden weergegeven die voor het beeldscherm beschikbaar zijn. U kunt elke ingang een eigen naam geven. Sla de wijzigingen op na het bewerken.

U kunt een sneltoets instellen om snel naar een favoriete ingang te schakelen en een andere sneltoets om snel tussen twee ingangen te schakelen die u vaak gebruikt.

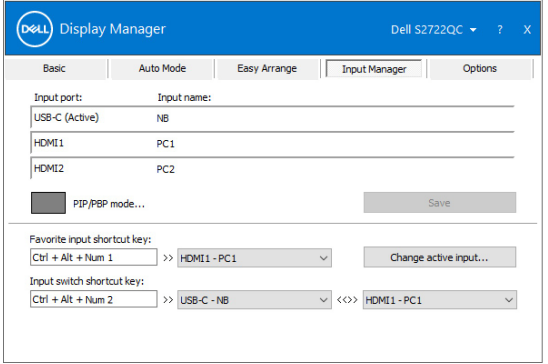

U kunt de keuzelijst gebruiken om naar elke gewenste ingangsbron te schakelen.

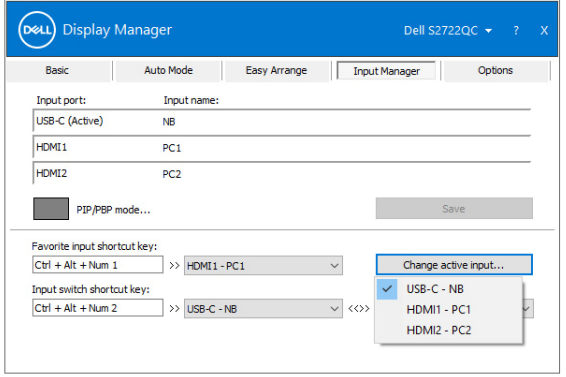

**DEL** 

**OPMERKING: DDM communiceert met het beeldscherm, zelfs als het beeldscherm video van een andere computer weergeeft. U kunt DDM installeren op de pc die u vaak gebruikt en het schakelen tussen ingangen via deze pc beheren. U kunt DDM ook op andere pc's installeren die met het beeldscherm zijn verbonden.**

Klik op de modusselectieknop **PIP/PBP mode (PIP/PBP-modus)** om de gewenste configuratie in te stellen.

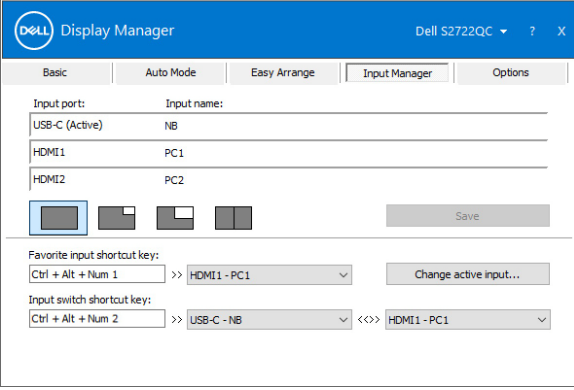

U kunt video-ingangen selecteren voor het hoofdvenster en het subvenster. Sla de wijzigingen op na de selectie.

U kunt een sneltoets instellen om de video-ingangen snel tussen het hoofdvenster en het subvenster te schakelen.

Klik op **Video swap (Video omwisselen)** of gebruik de vooraf ingestelde **Video swap shortcut key (Sneltoets voor video omwisselen)** om de video-ingang om te schakelen tussen hoofdvenster en subvenster.

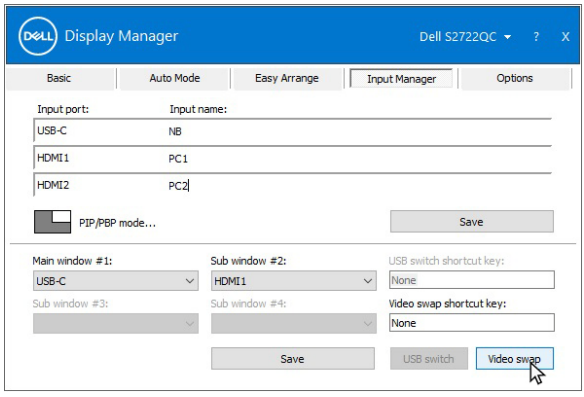

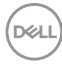

## <span id="page-12-0"></span>**Toepassingsposities herstellen**

Als u de pc opnieuw aansluit op een of meer beeldschermen, kunt u met DDM de posities van toepassingsvensters herstellen. U kunt deze functie snel oproepen door met de rechtermuisknop op het DDM-pictogram in het meldingsvak te klikken.

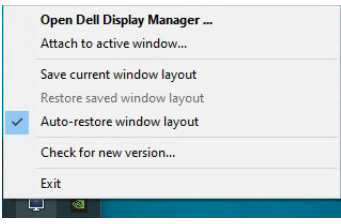

Als u **Auto-restore window layout (Vensterlay-out automatisch herstellen)**

kiest, worden de vensterposities door DDM gevolgd en onthouden. DDM plaatst de toepassingsvensters automatisch op de oorspronkelijke posities als u de pc weer aansluit op de beeldschermen.

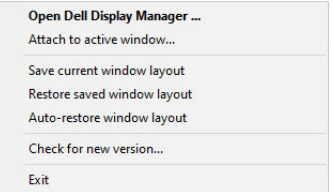

U keert terug naar een favoriete lay-out door **Save current window layout (Huidige lay-out opslaan)** te kiezen en vervolgens **Restore saved window layout (Opgeslagen vensterlay-out herstellen)**.

U kunt beeldschermen van verschillende modellen of resoluties gebruiken en hierop verschillende vensterlay-outs toepassen. DDM kan eerder verbonden beeldschermen herkennen en de toepassingsposities herstellen.

Als u een beeldscherm in een matrixconfiguratie wilt vervangen, kunt u de vensterlay-out opslaan voordat u het beeldscherm vervangt en de lay-out herstellen nadat een nieuw beeldscherm is geplaatst.

#### **OPMERKING: De toepassingen moeten geactiveerd blijven wanneer u deze functie gebruikt.**

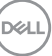

### <span id="page-13-0"></span>**DDM bevestigen aan actief venster (alleen voor Windows 10)**

In Windows 10 kunt u het pictogram van de DDM-snelkoppeling toevoegen aan het werkbalkgebied van actieve vensters. Om deze functie te activeren, klikt u met de rechtermuisknop op het DDM-pictogram in het meldingsvak en kiest **Attach to active window (Bevestigen aan actief venster)** in het geopende menu.

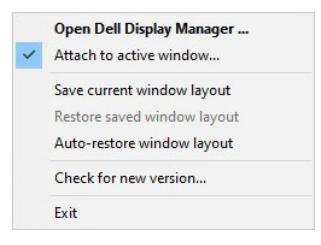

Zodra u met de rechtermuisknop op het pictogram op de werkbalk klikt, verschijnt een snelmenu van DDM met opties onder **Auto Mode (Automatische modus)** en **Easy Arrange (Eenvoudig schikken)** zodat u eenvoudig aanpassingen kunt aanbrengen.

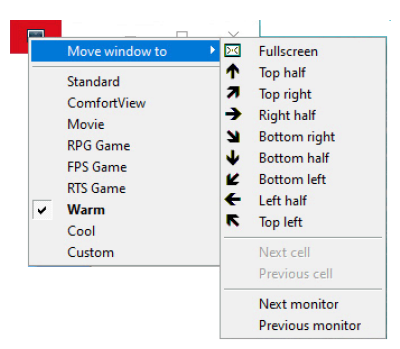

DØLI

### <span id="page-14-0"></span>**Energiebesparingsfuncties toepassen**

Op het tabblad **Options (Opties)** zijn **PowerNap**-energiebesparingsopties en kunt u sneltoetsen aanpassen.

In het bovenste paneel kunt u de helderheid van het beeldscherm op het minimumniveau instellen of de slaapstand van het beeldscherm te activeren wanneer de schermbeveiliging wordt geactiveerd.

### <span id="page-14-1"></span>**Andere sneltoetsen**

U kunt de sneltoetsen voor toegang tot de volgende DDM-functies instellen:

- **Program shortcut key (Programmasneltoets)**: open het diagloogvenster van **Snelle instellingen**.
- **Easy Arrange MRU shortcut key (Sneltoets voor recente lay-outs van Eenvoudig schikken)**: pas de zes recent gebruikte vensterlay-outs toe.
- **Application window shortcut key (Toepassingsvenstersneltoets)**: open een snelmenu voor opties onder **Auto Mode (Automatische modus)** en **Easy Arrange (Eenvoudig schikken)**.
- **PIP position shortcut key (Sneltoets voor PIP-positie)**: past diverse PIPvoorinstellingen toe.
- **Dark Stabilizer shortcut key (Sneltoets Donkerstabilisatie)**: voor het aanpassen van het niveau van **Dark Stabilizer (Donkerstabilisatie)**. Dit is alleen beschikbaar voor de voorinstellingen **Game (Spel)**.

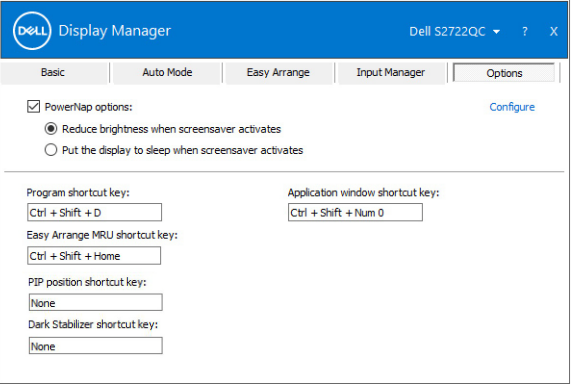

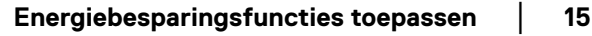

DØL

# <span id="page-15-0"></span>**Problemen oplossen**

Als DDM niet met het beeldscherm functioneert, geeft DDM het volgende pictogram weer in het meldingsvak.

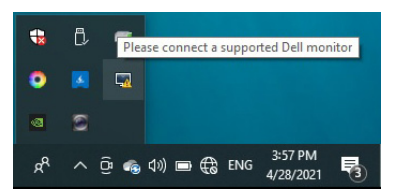

Klik op het pictogram en DDM laat een foutmelding met meer details zien.

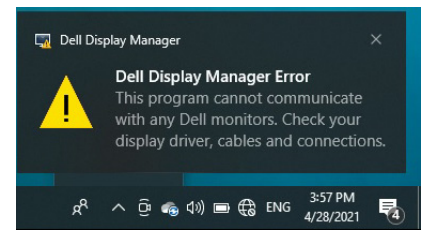

Let op dat DDM alleen werkt met beeldschermen van Dell. Als u beeldschermen van andere fabrikanten gebruikt, ondersteunt DDM deze niet.

Als DDM een ondersteund Dell-beeldscherm niet kan detecteren of er niet mee kan communiceren, volgt u de volgende handelingen om het probleem op te lossen:

- **1.** Zorg dat de videokabel correct op het beeldscherm en de pc is aangesloten en let er vooral op dat de stekkers stevig vast zitten.
- **2.** Kijk in de OSD ban het beeldscherm of DDC/CI is ingeschakeld.
- **3.** Zorg dat u beschikt over het juiste en nieuwste stuurprogramma voor de videokaart hebt (van Intel, AMD, NVIDIA, enzovoort). Een stuurprogrammaprobleem is vaak de oorzaak van een DDM-storing.
- **4.** Verwijder dockingstations of verlengkabels of converters tussen het beeldscherm en de videopoort. Bepaalde goedkope verlengkabels, hubs en converters ondersteunen DDC/CI niet correct waardoor DDM niet naar behoren functioneert. Update het stuurprogramma van een dergelijk apparaat als een nieuwe versie beschikbaar is.
- **5.** Start het systeem opnieuw op.

DELI

DDM functioneert wellicht niet met onderstaande beeldschermen:

- Dell-beeldschermen van voor 2013 en de D-series van Dell. Zie de websites van de Productsupport van Dell voor meer informatie
- Game-beeldschermen die gebruik maken van G-sync-technologie van NVIDIA
- Virtuele en draadloze beeldschermen bieden geen ondersteuning voor DDC/CI
- Bij bepaalde eerdere modellen van DP 1.2-beeldschermen is het wellicht nodig om MST/DP 1.2 uit te schakelen via de OSD van het beeldscherm

Als de pc is verbonden met internet, verschijnt een melding wanneer een nieuwere versie van de DDM-toepassing beschikbaar is. Het wordt aangeraden dat u de nieuwste DDM-toepassing downloadt en installeert.

U kunt ook controleren of er een nieuwe versie is door met de rechtermuisknop op het DDM-pictogram te klikken terwijl u de Shift-toets ingedrukt houdt.

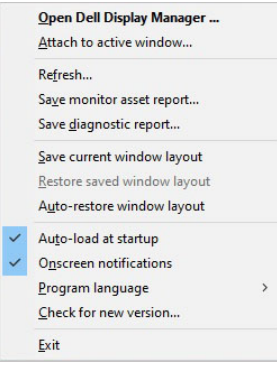

**D**<sup></sup>